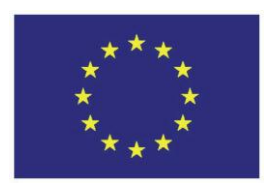

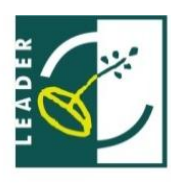

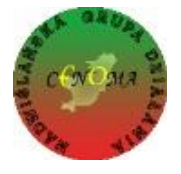

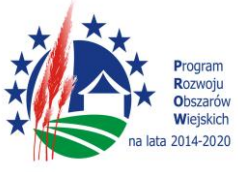

**Instrukcja do obsługi POP dla Wnioskodawców operacji w ramach poddziałania "Wsparcie na wdrażanie operacji w ramach strategii rozwoju lokalnego kierowanego przez społeczność" objętego PROW 2014-2020 realizowanych przez podmioty inne niż LGD** 

## SŁOWNICZEK:

Użyte w niniejszej procedurze zwroty oznaczają:

- 1. **LGD** Stowarzyszenie Nadwiślańska Grupa Działania "E.O.CENOMA".
- 2. **POP -** Platforma Obsługi Projektów znajdująca się na stronie internetowej [www.lgd.witkac.pl](http://www.lgd.witkac.pl/) za pośrednictwem której przeprowadzany jest nabór, dokonywana jest rejestracja wnioskodawcy i wgranie wniosku wypełnionego wcześniej elektronicznie w pliku XLS/aktywny PDF (w zależności od formy udostępnionej przez ARiMR), ocena operacji i odbywa się komunikacja z Wnioskodawcą.
- 3. **Wniosek** projekt/ wniosek o udzielenie wsparcia na operację w zakresie realizacji strategii rozwoju lokalnego kierowanego przez społeczność w ramach PROW 2014-2020 na operacje realizowane przez podmioty inne niż LGD, złożony na formularzu wniosku obowiązującym na dzień ogłoszenia naboru.
- 4. **Operacja** projekt objęty wnioskiem o udzielenie wsparcia i biznesplanem (jeśli dotyczy).
- 5. **Nabór** przeprowadzany przez LGD nabór wniosków o udzielnie wsparcia na operacje.
- 6. **Wnioskodawca** podmiot ubiegający się o wsparcie w zakresie realizacji strategii rozwoju lokalnego kierowanego przez społeczność w ramach PROW 2014-2020 na operacje realizowane przez podmioty inne niż LGD.

**1. Złożenie wniosku bezpośrednio w biurze LGD musi poprzedzić jego wgranie do POP (Platformy Obsługi Projektów). W tym celu wnioskodawca rejestruje się na stronie internetowej: www.lgd.witkac.pl**

## Proces rejestracji:

a) Kliknij **ZAREJESTRUJ SIĘ**

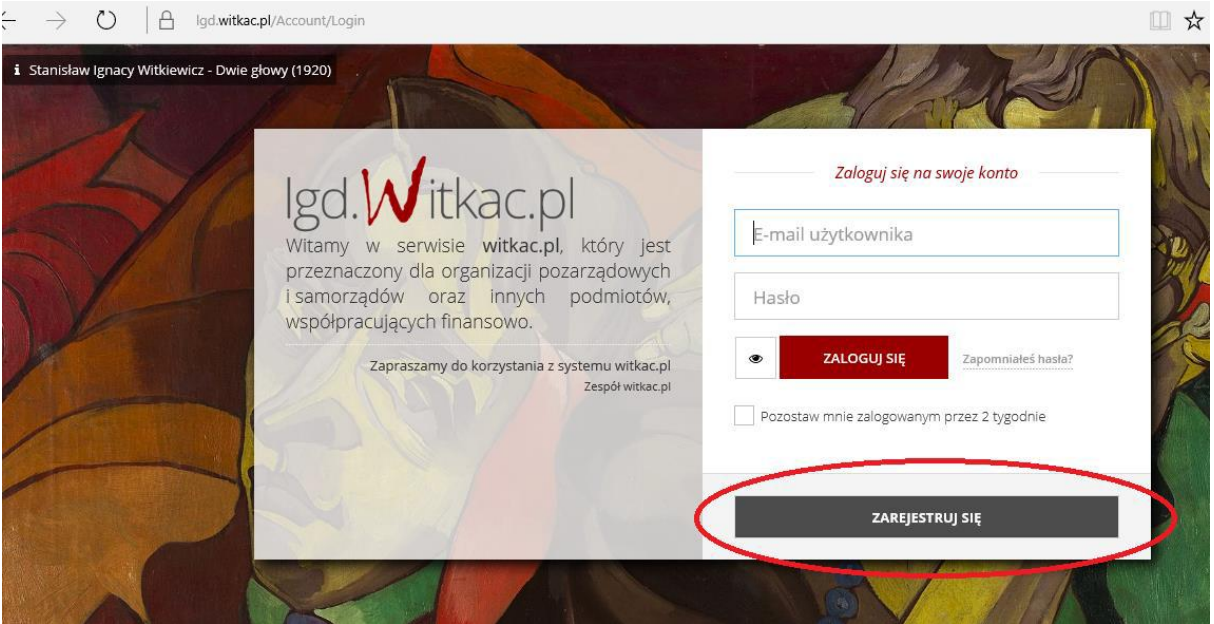

b) Wpisz dane do logowania – czyli adres email i hasło oraz zaznacz, że zapoznałeś się z regulaminem, kliknij **Następny krok**

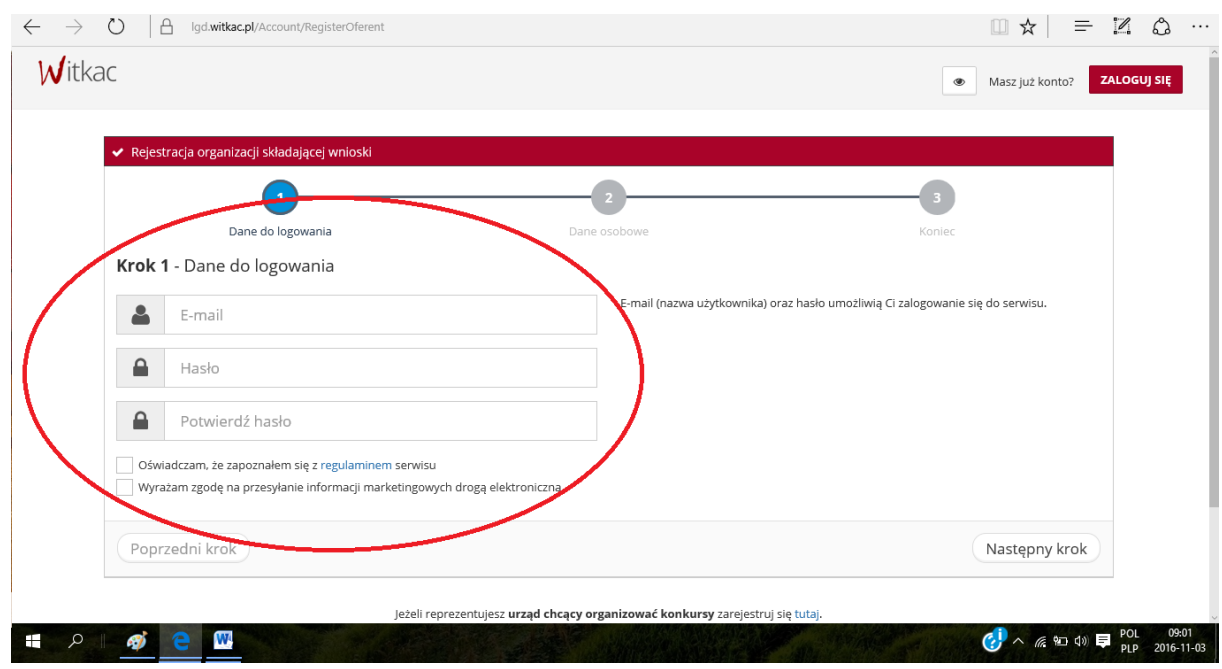

c) Teraz podaj swoje dane, kliknij **Następny krok**

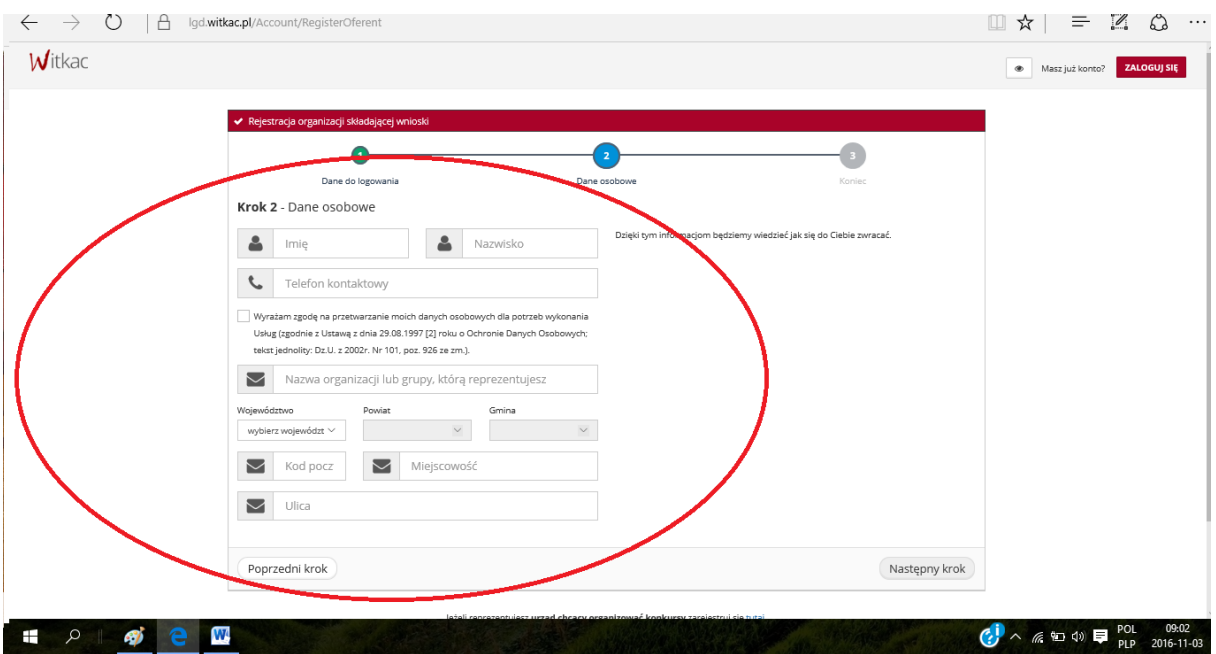

d) Wypełniłeś formularz, kliknij **Wyślij formularz**

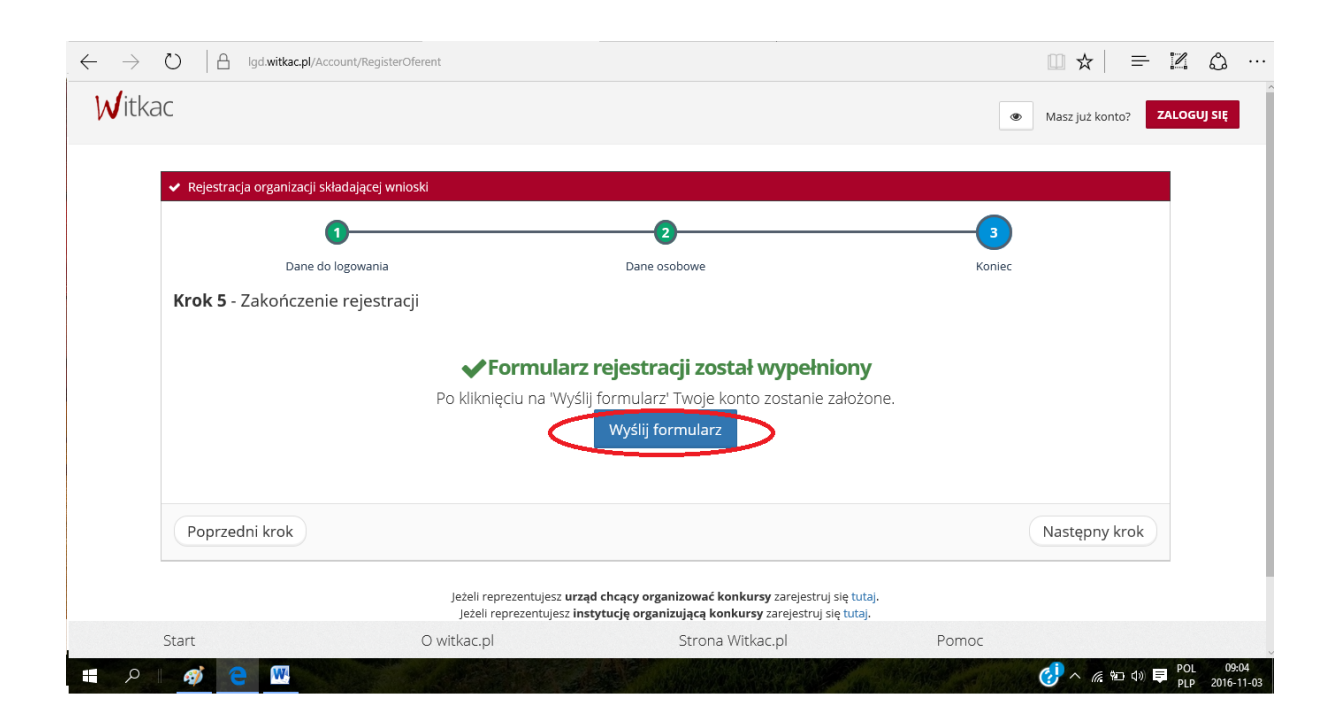

e) Konto zostało założone, na twojego emaila został wysłany link aktywujący konto

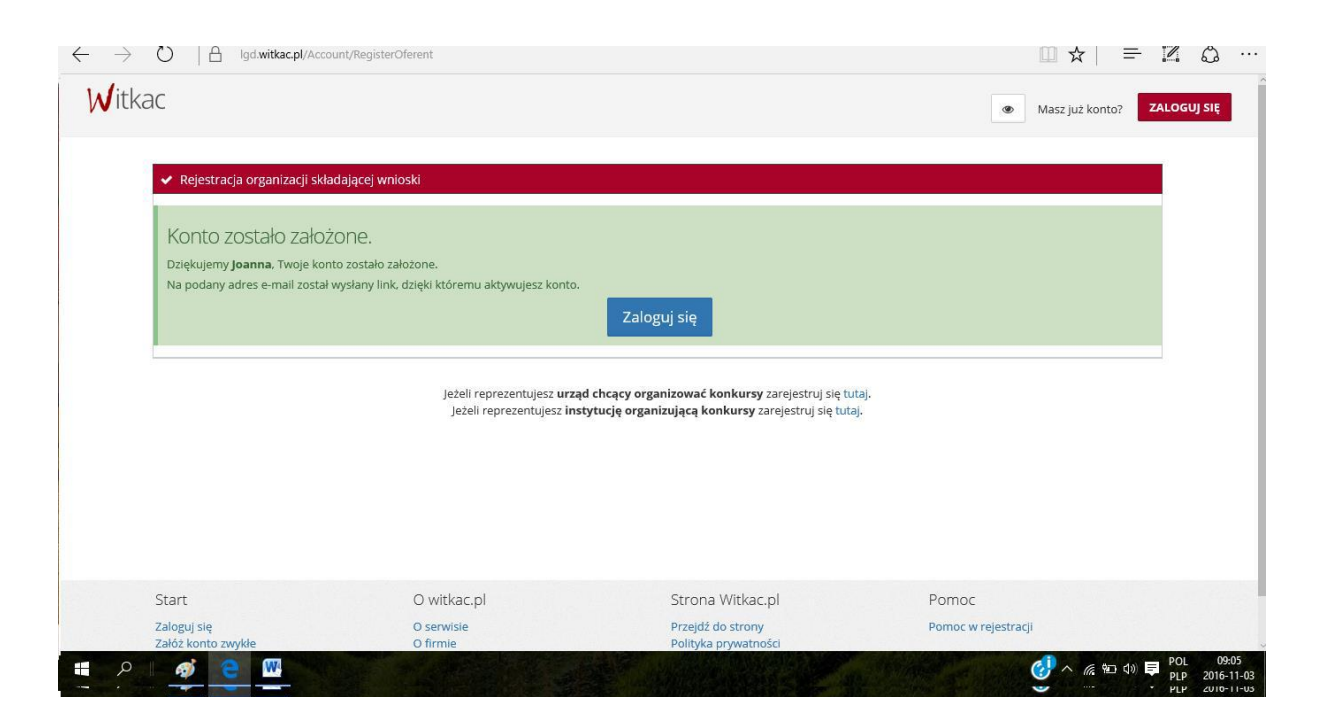

f) Zaloguj się na swojego e-maila i kliknij w link aktywujący konto

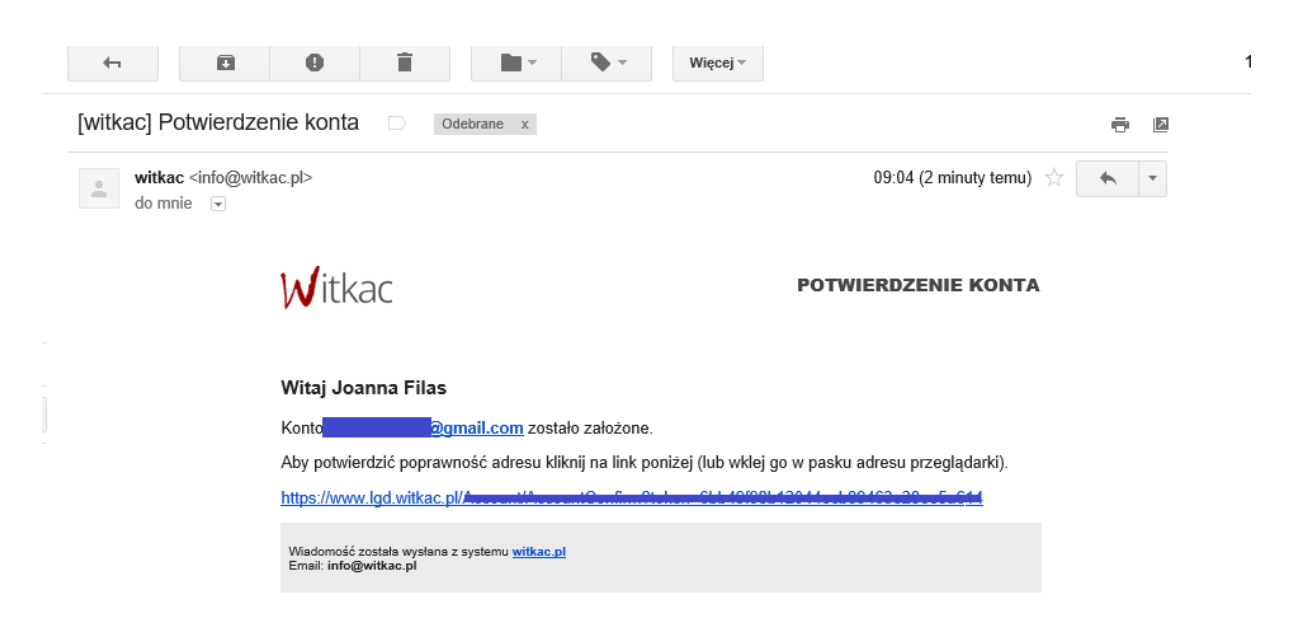

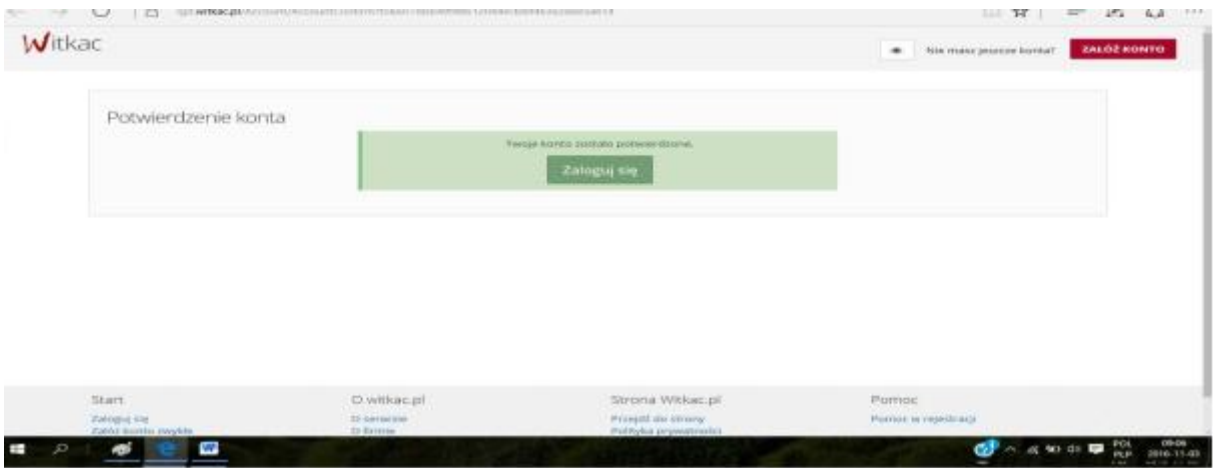

g) Teraz wystarczy się zalogować podając adres e-mail i hasło podane podczas rejestracji

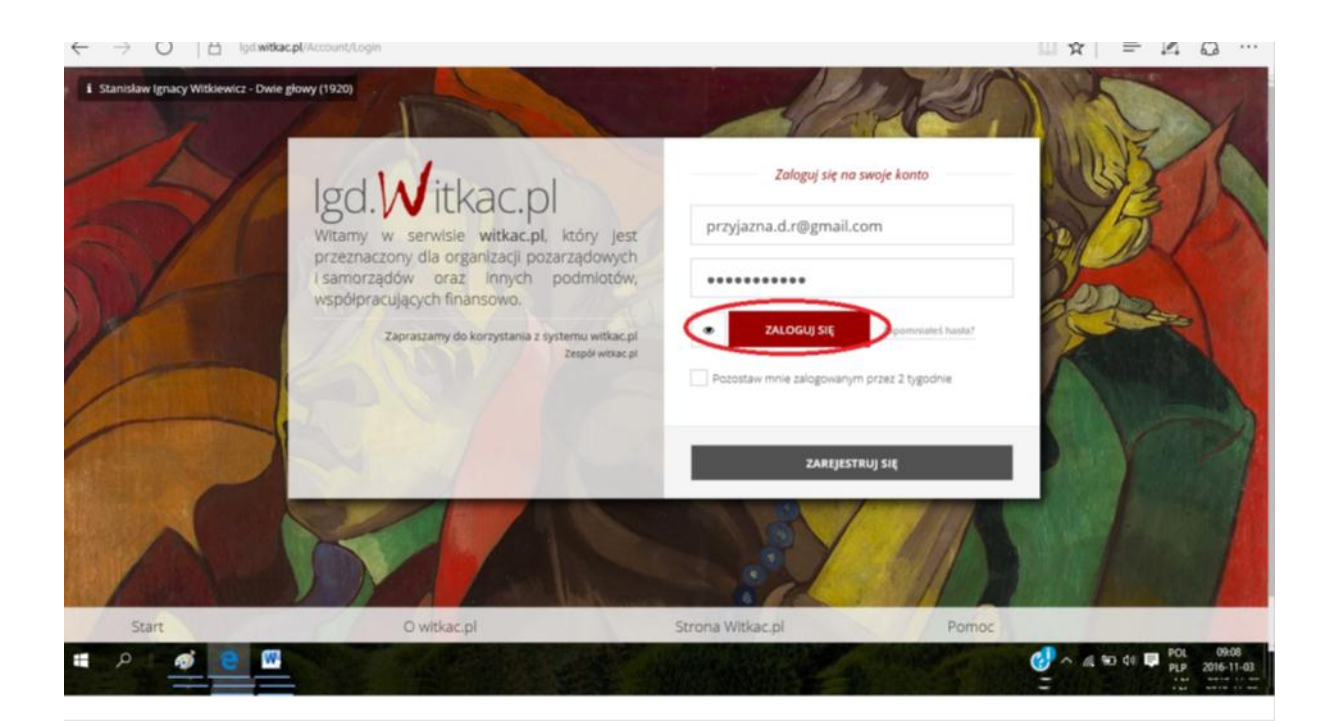

- 2. Wnioskodawca wybiera interesujący go nabór wniosków w ramach którego planuje złożyć wniosek o dofinansowanie i wgrywa POP opracowany wcześniej w wersji elektronicznej w formacie udostępnionym przez ARiMR. Aby ponownie wgrać wniosek do POP wnioskodawca musi zaakceptować warunki serwisu i wyrazić zgodę na przetwarzanie i udostępnianie jego danych osobowych do celów niezbędnych do oceny operacji i dalszej komunikacji z LGD i SW.
- 3. Gdy w terminie wskazanym w ogłoszeniu o naborze system POP przestanie działać, LGD może odstąpić od wymogu rejestracji wniosku w POP.
- 4. Pomimo konieczności składania (wgrywania) wniosku do POP za wiążącą datę wpływu wniosku uznaje się datę jego złożenia bezpośrednio w biurze LGD.
- 5. Pracownik LGD, przyjmując wniosek, nadaje mu indywidualny numer, który wpisuje obok potwierdzenia złożenia wniosku oraz w systemie POP poprzez oznaczenie na liście wniosków złożonych w POP zmianę statusu wniosku na "złożony bezpośrednio w biurze LGD".
- 6. Nadanie numeru wnioskowi w systemie POP generuje automatyczne potwierdzenie złożenia na adres e-mail wskazany przez wnioskodawcę przy rejestracji POP.

## **KORESPONDENCJA Z WNIOSKODAWCĄ:**

- 1. System POP na stronie internetowej [www.lgd.witkac.pl](http://www.lgd.witkac.pl/) będzie również służył do korespondencji między LGD a Beneficjentem, w szczególności w czasie trwania zobowiązań Beneficjenta wynikających z umowy przyznania pomocy zawartej z SW.
- 2. Beneficjent będzie zobowiązany w szczególności do korespondencji z LGD w zakresie informowania o terminach realizacji operacji, informowania o zmianach w zakresie zapisów we wniosku, składania na wezwanie LGD informacji monitorujących i sprawozdawczych w zakresie osiągnięcia wskaźników i innych informacji niezbędnych LGD w związku z okresową ewaluacją czy monitoringiem.